# 大田原信用金庫

# ご利用の手引き

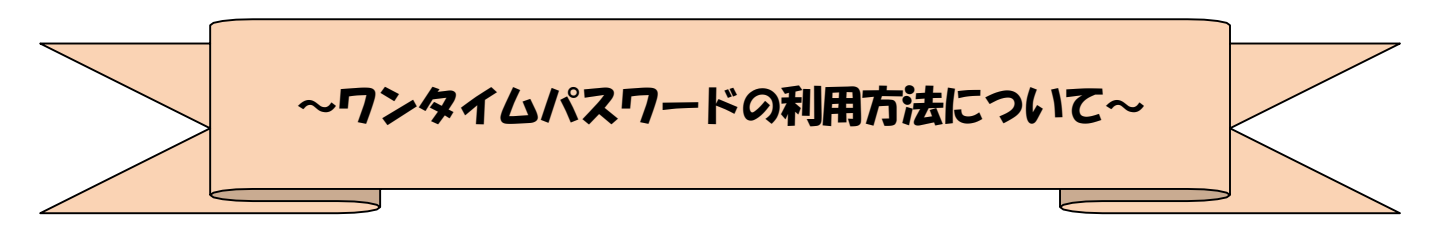

### ◆ワンタイムパスワードとは

ワンタイムパスワードは、利用時に都度変更される1度限りのパスワードです。 ワンタイムパスワードは、数字6桁で、ソフトウェアトークン(ワンタイムパスワード生成アプ リ)に表示されます。

お客さまがインターネットバンキングを利用した振込や収納サービス等の各種お取引をされる 際に、ソフトウェアトークンに表示された「ワンタイムパスワード」で認証します。

## ワンタイムパスワード認証をご利用いただくことで、第三者による不正ログインおよび不正送金 のリスクを減らすことができます。

#### ◆ソフトウェアトークンについて

ソフトウェアトークンとは、30秒毎に新しいパスワード(ワンタイムパスワード)を発行する アプリケーションです。

アプリケーションは、スマートフォンに無料でダウンロードすることが出来ます。

ダウンロードしたアプリケーションを起動することで、ワンタイムパスワードを確認することが できます。

# ◆ワンタイムパスワード利用開始までの流れ

①ソフトウェアトークンのダウンロード

ソフトウェアトークンはスマートフォン専用です。以下のQRコードを読み取るか、iOS 端末の 場合は AppStore、Android 端末の場合は GooglePlay にて「しんきん(個人)ワンタイムパスワー ド」と検索してインストールしてください。

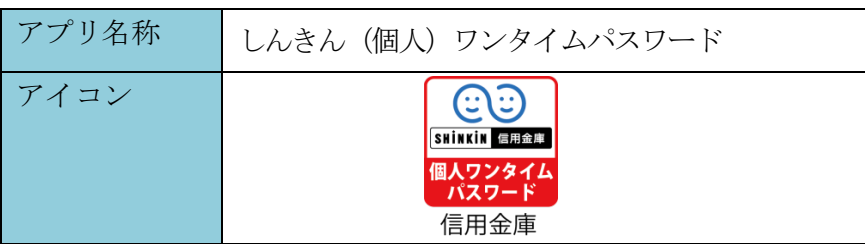

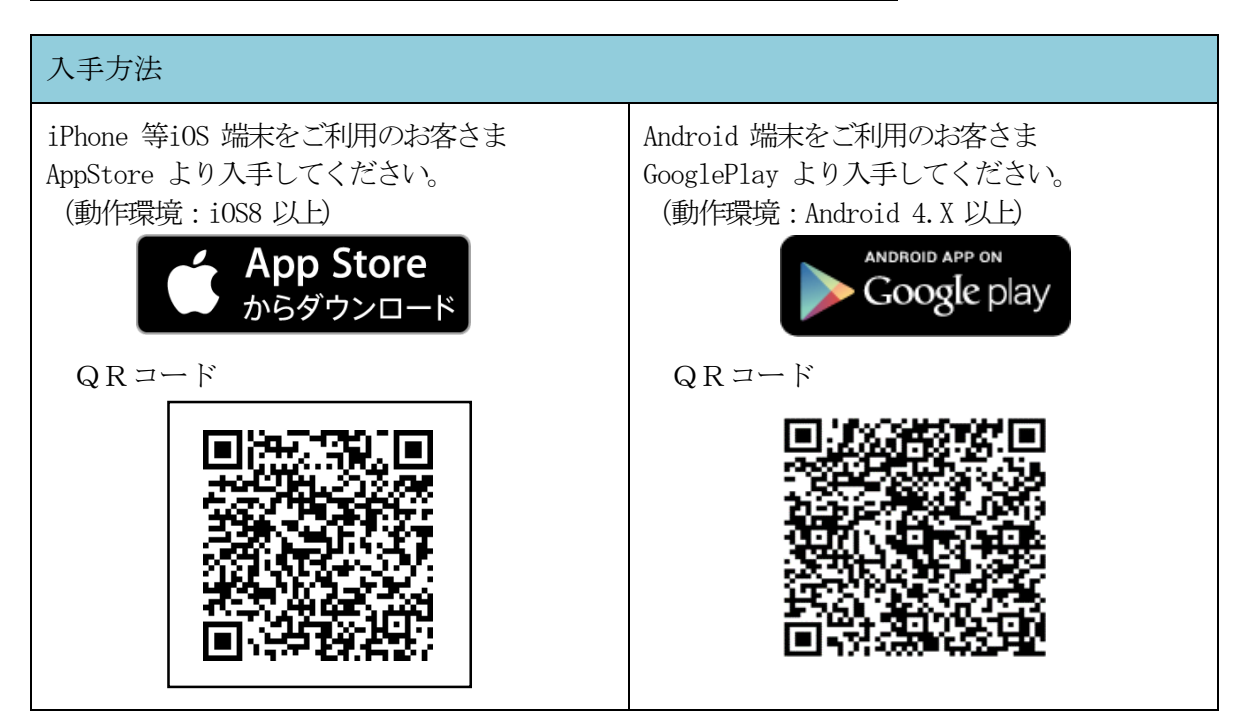

②ワンタイムパスワードの利用開始

ワンタイムパスワード認証をご利用になるには、ワンタイムパスワードの利用開始操作が必要となりま す。

以下は、信用金庫のインターネットバンキングのログイン画面以降の手順となります。

【パソコン編】 1ソフトウェアトークンをご用意ください。

 $\boxed{2}$  ログイン画面

① ワンタイムパスワード「利用開始」をクリックします。

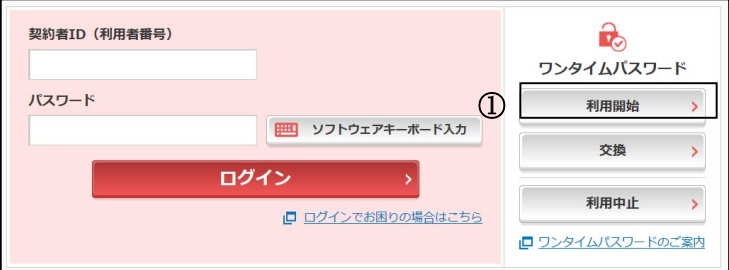

- $\begin{bmatrix} 3 \end{bmatrix}$  契約者ID(利用者番号)・ログインパスワードの入力
- ②「契約者ID(利用者番号)」を入力します。
- ③「ログインパスワード」を入力します。
- ④「次へ」をクリックします。

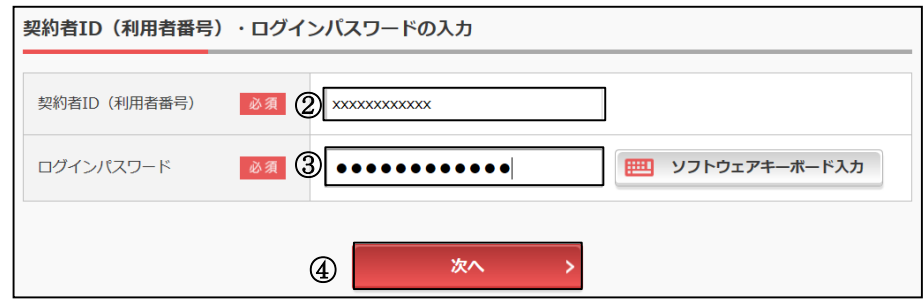

- ワンタイムパスワードの登録 4
- ⑤「シリアル番号※」および「ワンタイムパスワード※」を入力します。
- ⑥「ワンタイムパスワード」を入力します。
- ⑦ 資金移動用パスワードを入力します。
- ⑧「登録」をクリックします。

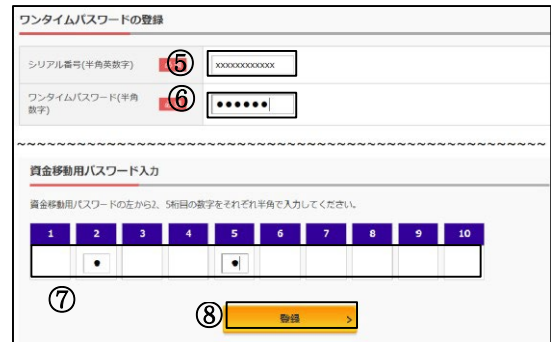

※シリアル番号、ワンタイムパスワードの記載場所は

ご利用のトークンにより異なります。

お手持ちのトークンの種類を確認のうえ、画面上の表示に従ってご入力願います。

ワンタイムパスワード利用開始(処理結果) 5

「ワンタイムパスワードの利用開始が完了しました」

引き続きIBを利用する場合は、 ⑨「ログイン画面に戻る」をクリックします。

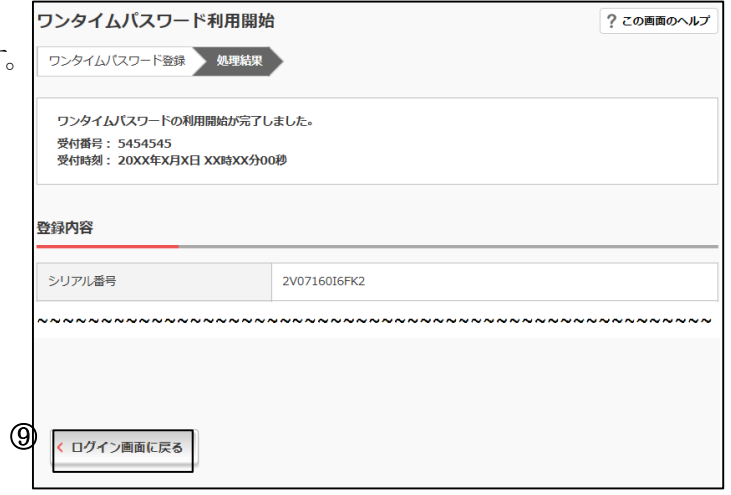

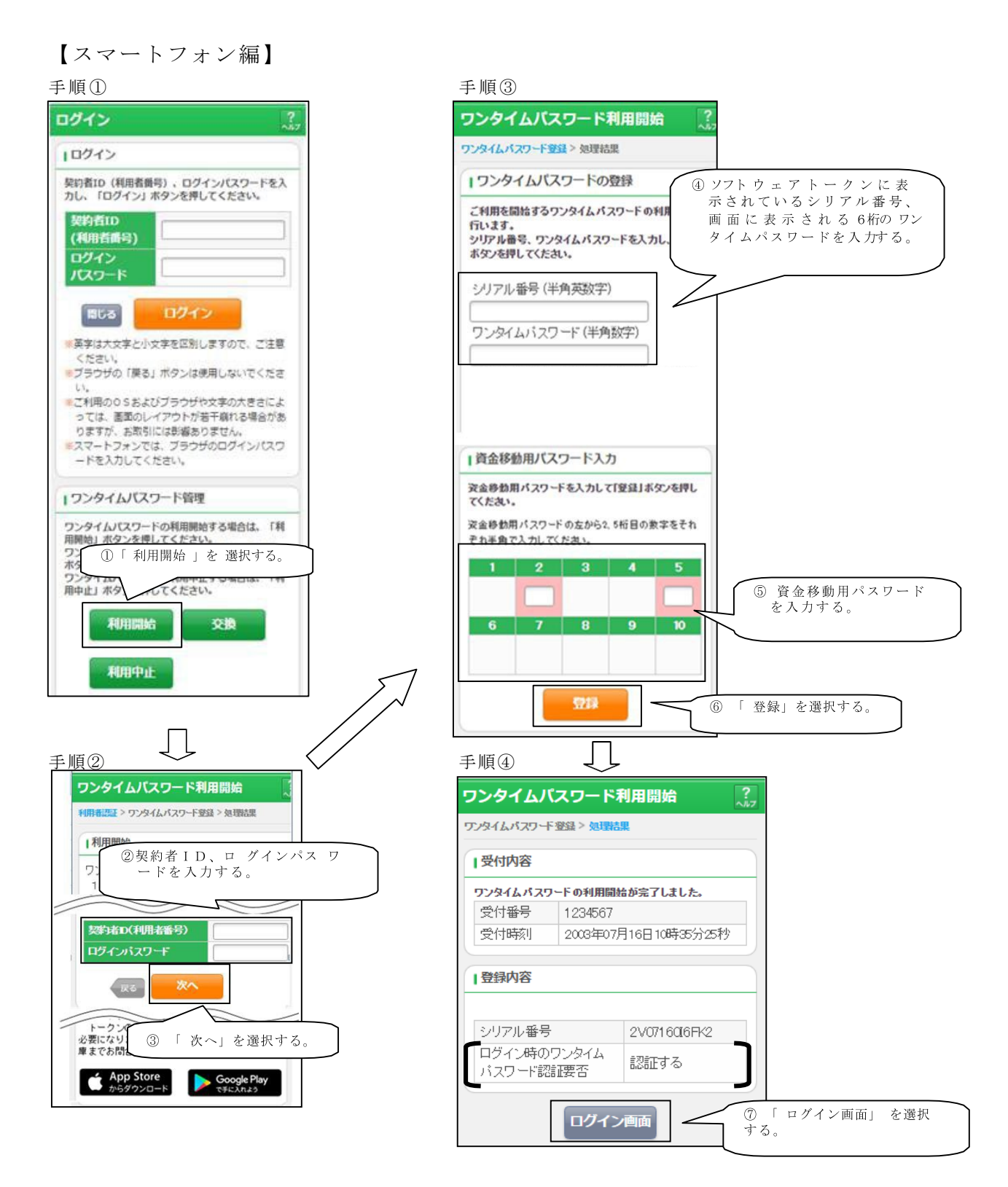

以上でご利用開始操作は完了です。

次回より、振込や収納サービス等の各種お取引の際にワンタイムパスワードが必要と なります。

### ◆ワンタイムパスワードを利用中止する場合の流れ

•ソフトウェアトークンをインストールしているスマートフォンを買い換えるとき。 ( スマートフォンにインストール済みのソフトウェアトークンの登録を解除すると き)

ワンタイムバスワード利用中止

- ① ログイン画面下部にある 「利用中止」をクリック する。
- ② 契約者I D とログインパス ワードを入力し、「次へ」を 押下する。
- ③ トークンに表示されるパス ワードと資金移動用パスワ ードを入力し、「停止」ボタ ンを押下する。

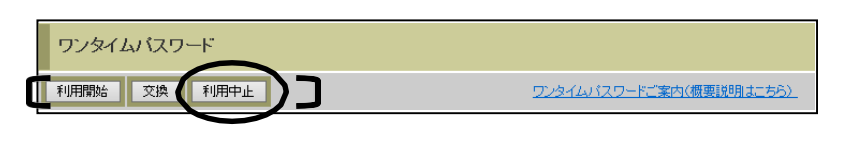

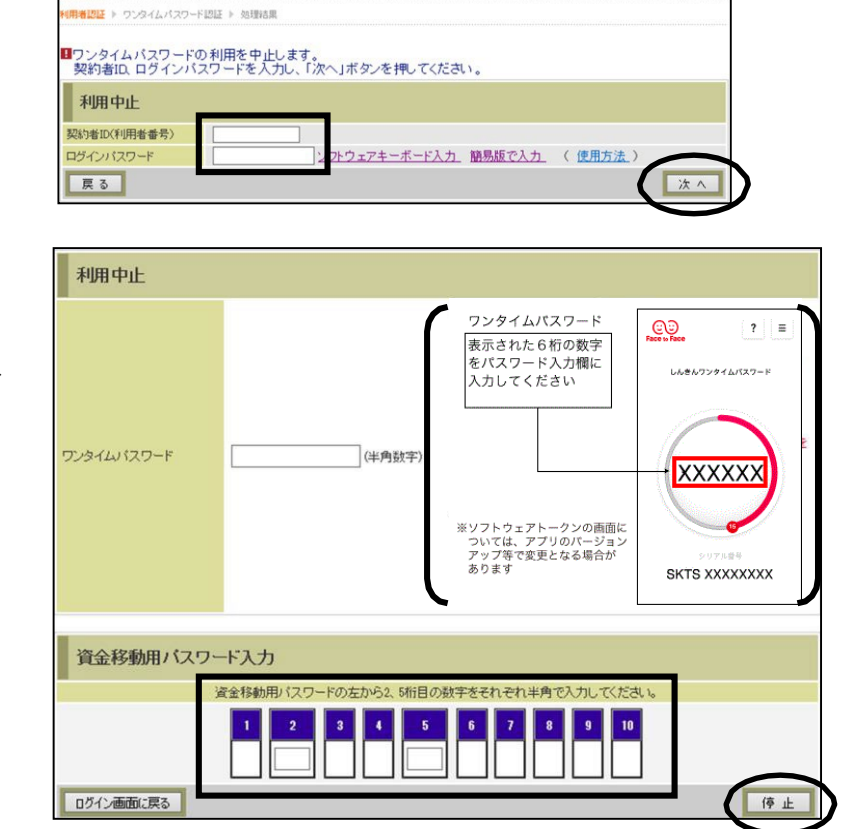

④ 以上で、利用中止作業は終 了となります。以後、 新規 にスマートフォンよりソフ トウェアトークンの利用開 始登録が可能となります。 ※ 利 用 開 始 手 順 に つ い て は、前述の◆ ワンタイム パスワード利用開始まで の流れを参照願います。

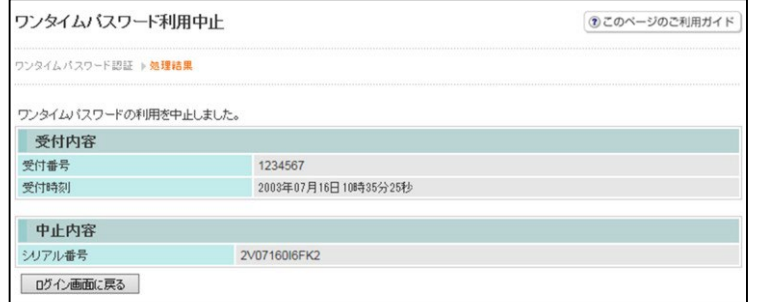

# ◆トークンを交換する場合の流れ

以下の場合、お客さま自身でトークンの交換作業を行うことが出来ます。

•ソフトウェアトークンをインストールしているスマートフォンを買い換えたとき。 ( 別のスマートフォンにインストールしたソフトウェアトークンに登録を切り替えるとき)

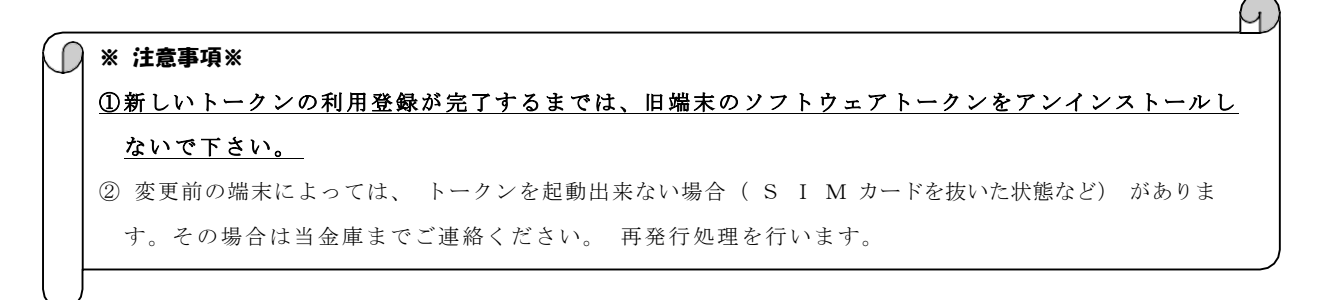

【トークンの交換手順】

① 新しいスマートフォンに トークンをダウンロード する。

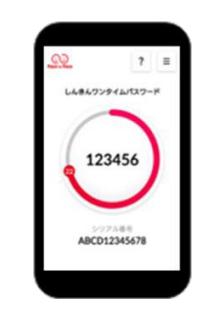

- ② I B ログイン画面下部 より、「交換」をクリック する。
- ③ お客さまの「契約者I D 」 と「ログインパスワード」 を入力し、「次へ」ボタン を押す。

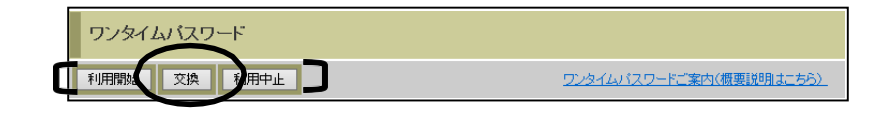

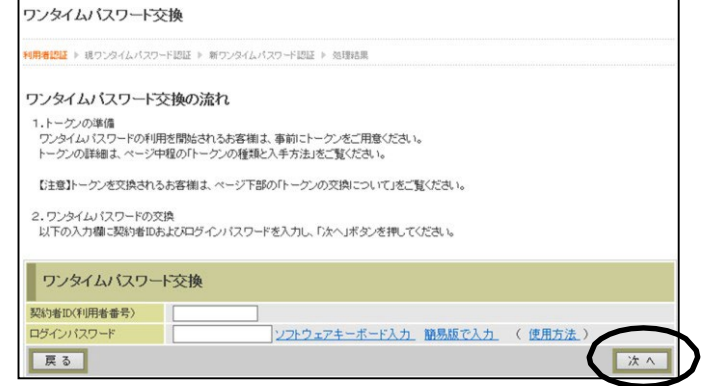

④ 旧トークン( 現在ご利用中 のトークン)の「ワンタイ ムパスワード」を入力する 欄が出てくるので、ワンタ イムパスワードを入力し、 「次へ」ボタンを押す。

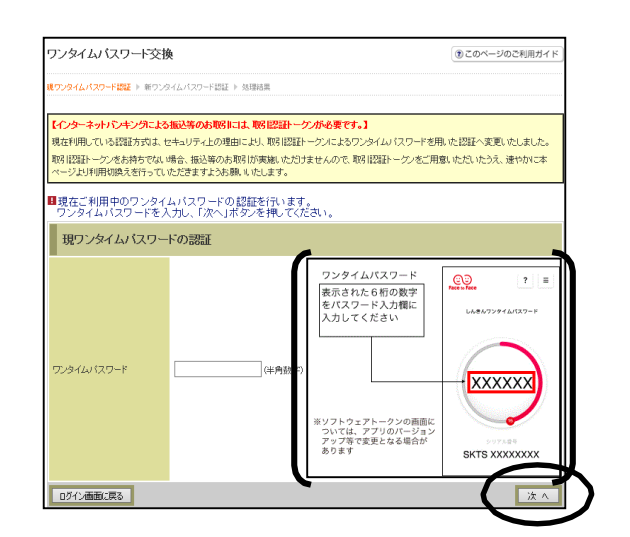

⑤ 新しいトークンの「シリア ル番号」「ワンタイムパスワ ード」を入力する欄が出て くるので、それぞれ入力し、 「登録」ボタンを押す。 ※当金庫は、右図の4)ソフトウェフ トークンを提供。

⑥ 以上で、 トークンの交換作 業は終了となります。 以後、 お取引する際は、 今 回登録した新しいトークン を 用 い て の 認 証 と な り ま す。

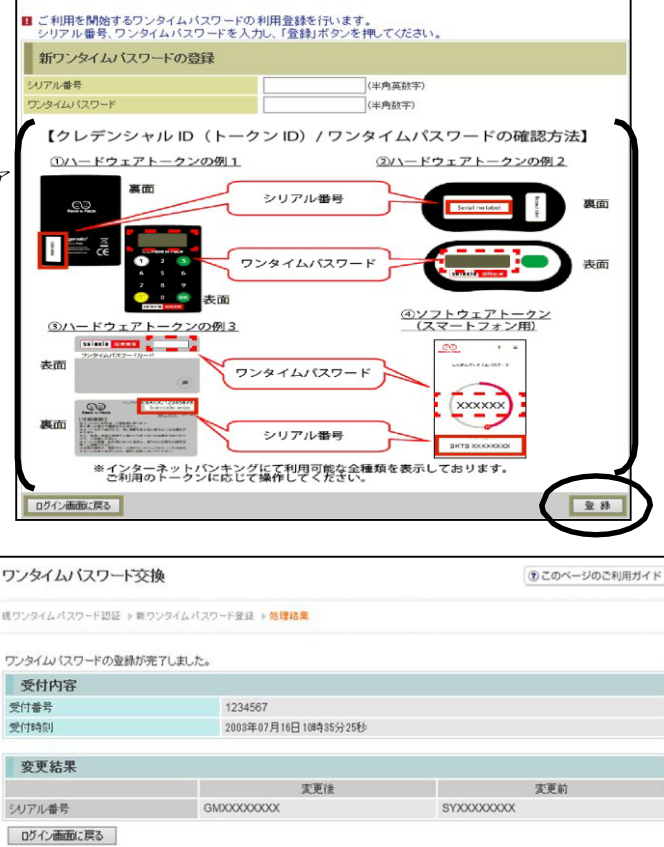

3このページのご利用ガイド

## ◆ソフトウェアトークンをインストールした端末を紛失した場合

ソフトウェアトークンをインストールした端末を紛失した場合は、キャッシュカー ドの紛失等と同様に、ただちに当金庫までご連絡ください。

ワンタイムバスワード交換

タイムバスワード認証 ▶ 新ウンタイムバスワード認証 ▶ 処理は】

# ◆ソフトウェアトークンをアンインストールしてしまった場合

利用中止をする前にソフトウェアトークンをアンインストールしてしまった場合は、 当金庫までお問合せください。

(令和4年4月1日現在)